## 교수자를 위한 학습관리시스템 사용법 6. 학습자 관리

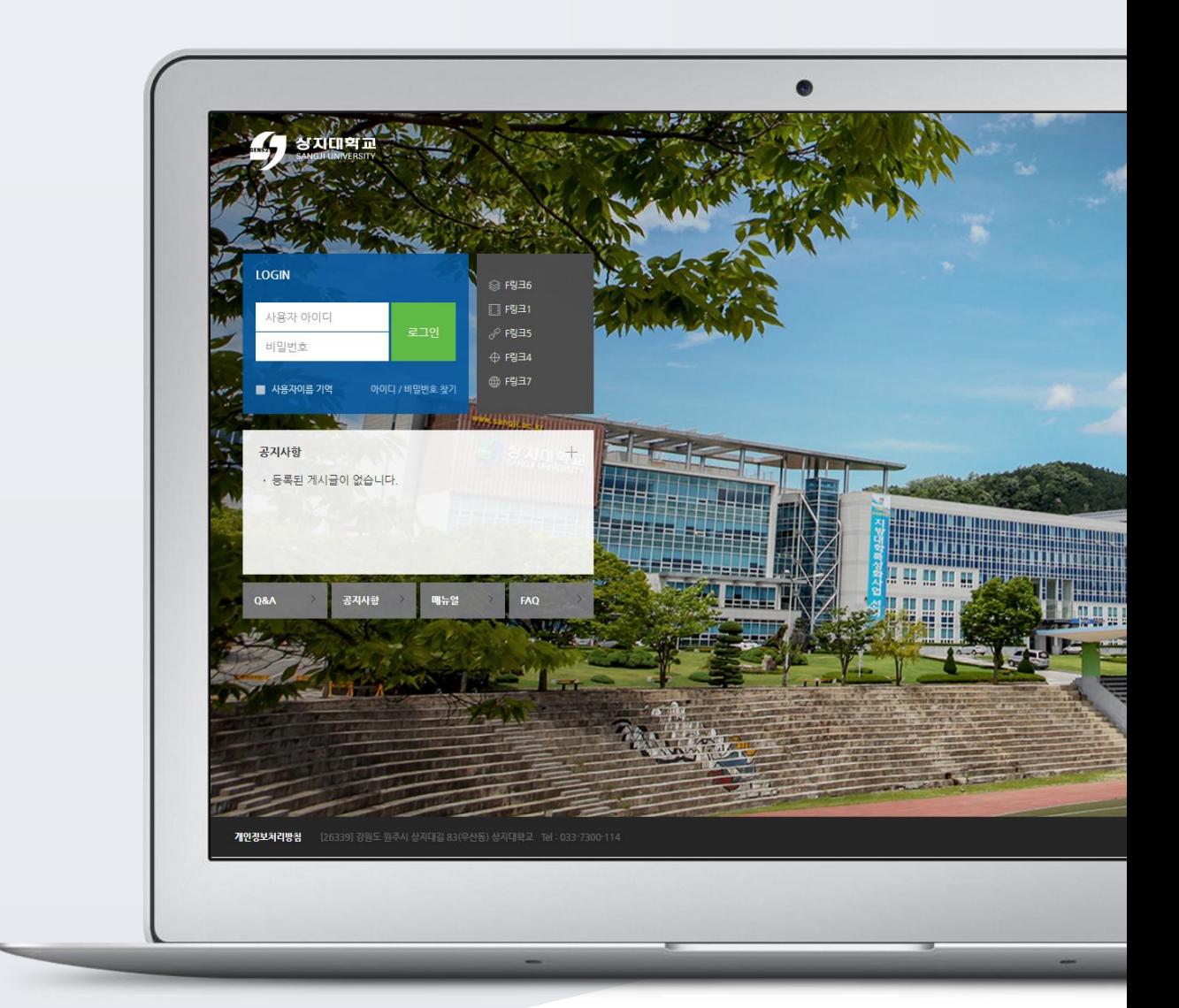

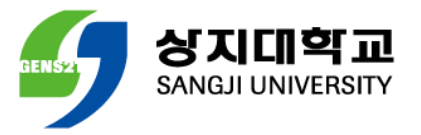

## TABLE OF CONTENTS

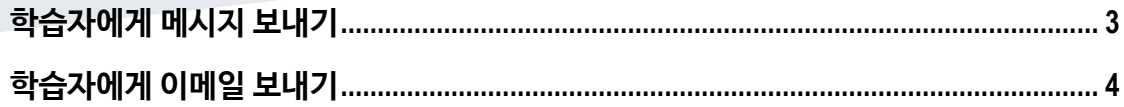

## <span id="page-2-0"></span>학습자에게 메시지 보내기

메시지(쪽지)는 강좌를 수강하는 학습자에게 시스템 안에서 연락을 주고 받을 수 있는 소통방법입니다. 강의실 왼쪽 '수강생 알림' – '메시지 보내기'를 눌러주세요.

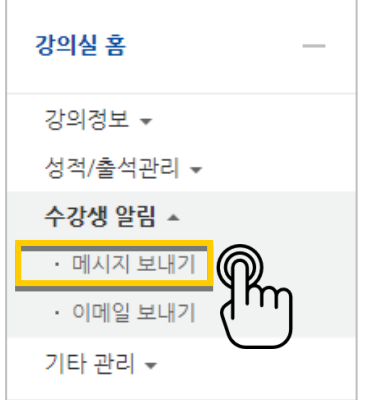

받는 사람을 선택하고, 메시지 내용을 작성한 다음 '메시지 전송' 버튼을 눌러 메시지를 보냅니다.

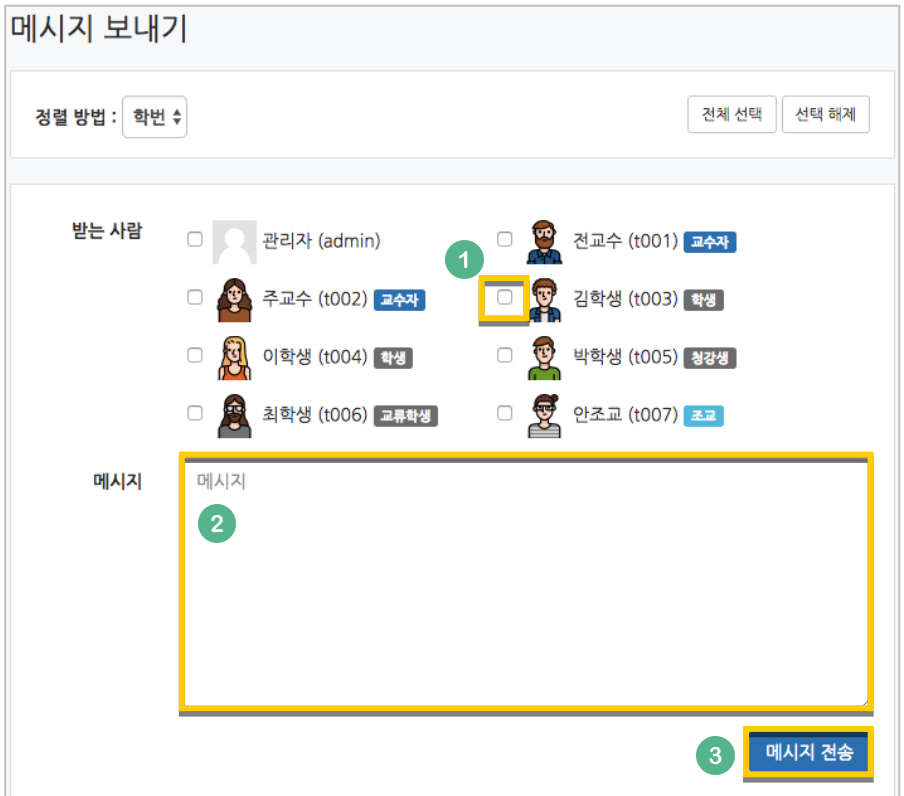

## <span id="page-3-0"></span>학습자에게 이메일 보내기

강의실 왼쪽 '수강생 알림' – '이메일 보내기'를 눌러주세요.

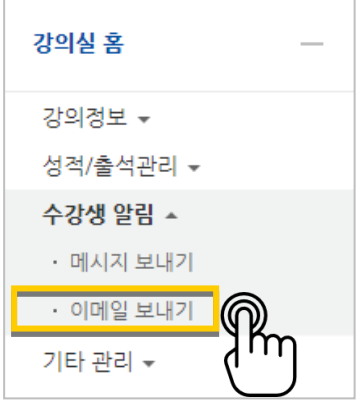

받는 사람을 선택하고, 이메일 내용을 작성한 다음 '이메일 전송' 버튼을 눌러 이메일을 보냅니다.

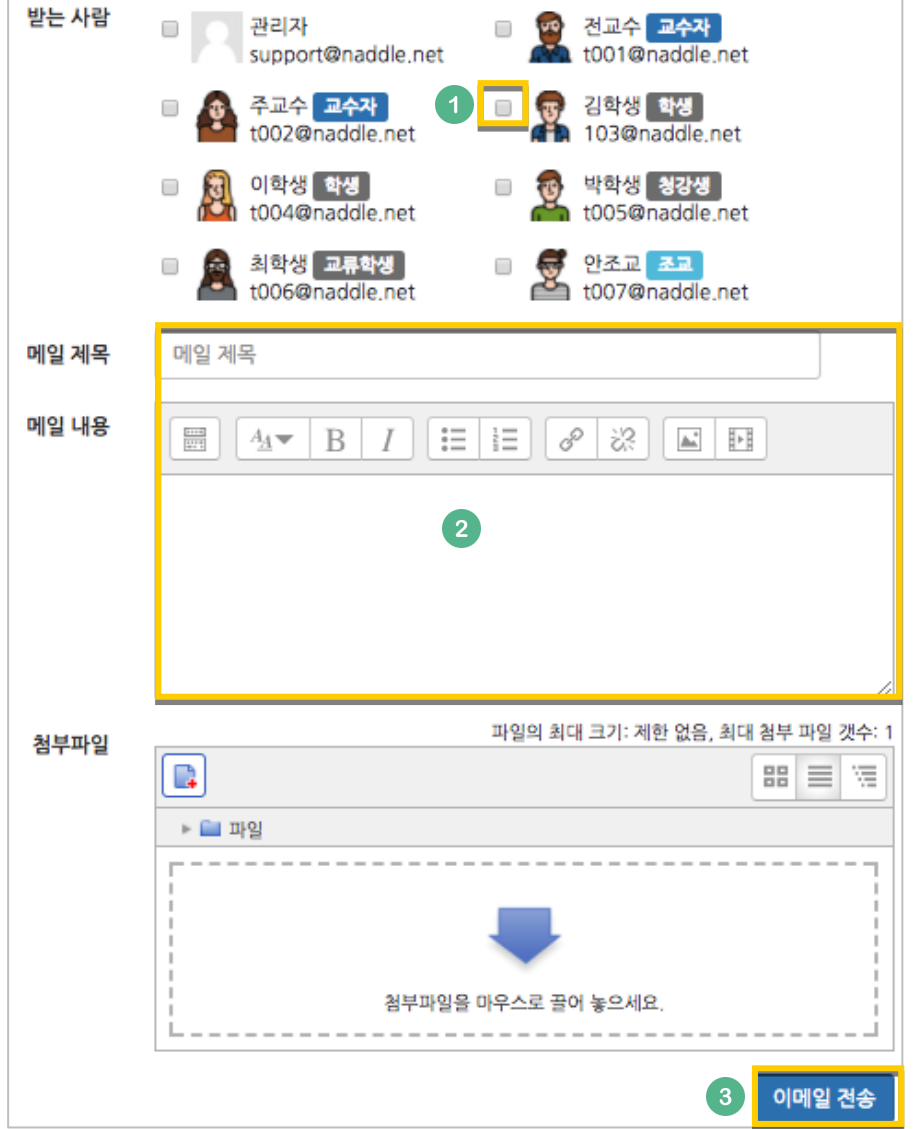